## MFA-instructie bij eerste aanmelding als gastgebruiker.

De schermafbeeldingen kunnen afwijken. Volg zoveel mogelijk de instructies op het scherm. Het instellen is eenmalig en duurt ongeveer 5 minuten. Hiervoor heeft u wel emailadres, wachtwoord en uw mobiele telefoon nodig.

1 Installeer de Microsoft Authenticator-app op uw telefoon. Heeft u deze al? Ga dan naar de volgens stap.

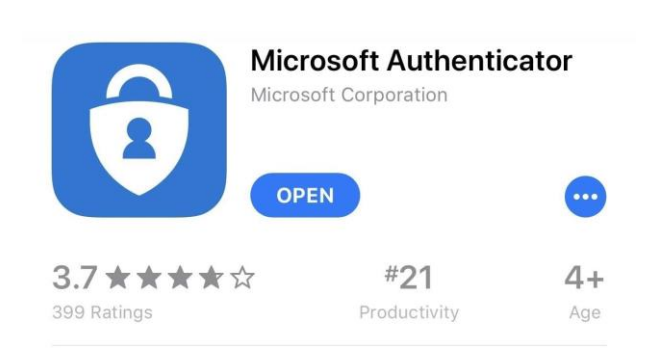

2 Maak verbinding met de BIJ12 samenwerkomgeving. Log in met uw e-mailadres en wachtwoord.

3 Hierna volgt een extra scherm. Daarin staat uw eigen emailadres. Klik op volgende om door te gaan.

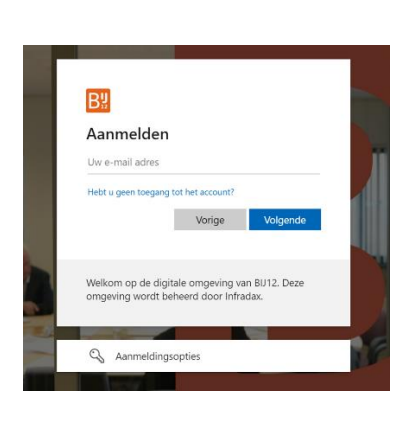

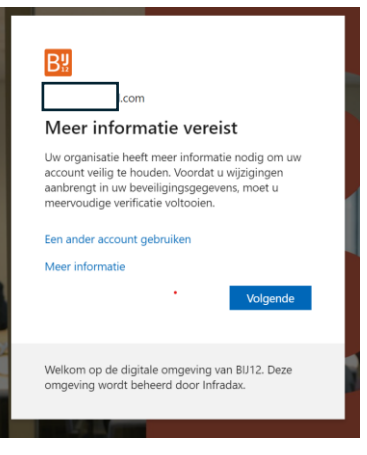

- 4 Er verschijnt een melding . Klik op volgende.
- 5 Klik nogmaals op volgende

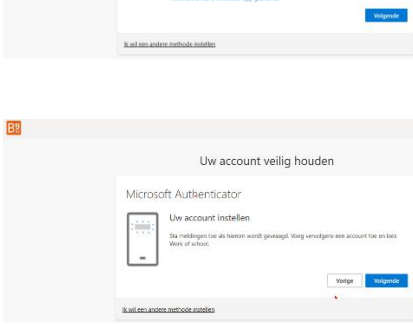

Uw account veilig houden

Microsoft Authenticator Download eerst de app .<br>Intalieur de Microsoft Av 

By

- 6 Open nu de Microsoft Authenticator app, op uw telefoon.
	- Klik op het + teken (rechtsboven in de app).
	- Selecteer **Werk- of schoolaccount**
	- **Kies voor QR-code scannen**.
	- Scan met uw telefoon de code op het scherm van uw PC.
	- Er verschijnt een nieuw venster op uw PC. Klik hier op volgende.
- 7 Er verschijnt op uw PCscherm een code. Vul deze in op uw telefoon in de Authenticator app en klik dan op 'Ja'.
- 8 Op uw PC-scherm wordt de melding goedgekeurd. Klik op volgende.

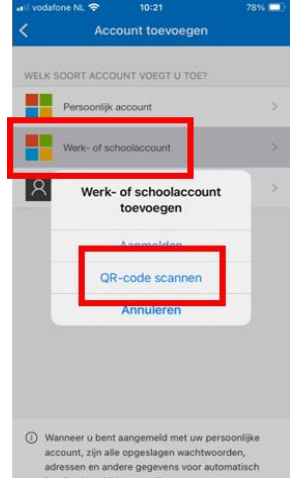

**Ba** 

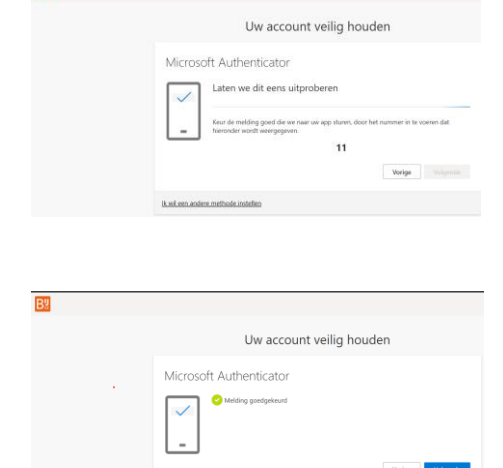

- 9 U krijgt een afsluitende **B**<sub>3</sub> Uw account veilig houden melding op uw PC-scherm Voltooid dat het proces succesvol is De beveliging<br>Standaardaar verlopen. Microsoft Authenticato
- 10 U wordt nu doorgeleid naar de BIJ12 samenwerkomgeving

Voortaan heeft u de Microsoft Authenticator nodig bij het aanmelden in onze omgeving. Daarmee houden we onze omgeving veilig!